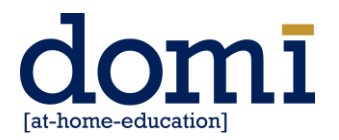

# **Pop-up Blockers**

## **CHROME (WINDOWS)**

By default, Chrome will notify you when a pop-up is blocked and give you an option to see it. To turn off pop-up blocker, follow these instructions:

- 1. Click the Customize and control Google Chrome menu (the three dots in the upper right corner)
- 2. Select Settings.
- 3. Click Advanced at the bottom.
- 4. Under Privacy and security, click the Site Settings button.
- 5. Select Pop-ups and redirects.
- 6. To disable the pop-up blocker, uncheck the Blocked (recommended) box.
- 7. To enable pop-ups on specific sites, check Blocked (recommended) and click Add next to Allow and enter the URL(s).

### **FIREFOX (WINDOWS)**

- 1. Click the menu button  $\equiv$  and select Settings.
- 2. Select the Privacy & Security panel.
- Under the Permissions section, uncheck the box next to Block pop-up windows to disable the pop-up blocker altogether.
- A click on Exceptions… opens a dialog box with a list of sites that you want to allow to display pop-ups.
- The dialog box offers you the following choices:
	- $\circ$  Allow: Click this to add a website to the exceptions list.
	- o Remove Website: Click this to remove a website from the exceptions list.
	- $\circ$  Remove All Websites: Click this to remove all of the websites in the exceptions list.

## **EDGE (WINDOWS)**

- 1. In the new Microsoft Edge, go to Settings and more > Settings > Site permissions.
- 2. Select Pop-ups and redirects.
- 3. Move the Block toggle to On.

## **CHROME (MAC)**

By default, Chrome will notify you when a pop-up is blocked and give you an option to see it. To turn off the pop-up blocker, follow these instructions:

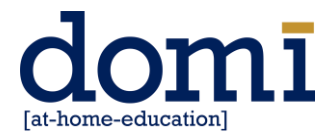

- 1. Click the Customize and control Google Chrome menu (the three dots in the upper right corner)
- 2. Select Settings.
- 3. Click Advanced at the bottom.
- 4. Under Privacy and security, click the Content Settings button.
- 5. Select Pop-ups and redirects.
- 6. To disable the pop-up blocker, uncheck the Blocked (recommended) box.
- 7. To enable pop-ups on specific sites, check Blocked (recommended) and click Add next to Allow and enter the URL(s).

### **FIREFOX (MAC)**

- 1. Select Preferences from the Firefox menu.
- 2. Select the Privacy and Security tab.
- 3. To disable the pop-up blocker, uncheck the Block pop-up windows box below Permissions.
- 4. To allow specific pop-ups, click Exceptions and enter the URL(s).
- 5. Close the window.
- 6. Click OK.

### **SAFARI (MAC)**

- 1. In the pop-up window that opens, click the Security icon along the top.
- 2. Make sure the "Block pop-up windows" selection is not checked.
- 3. Close the Security pop-up window.
- 4. Make sure the "Block pop-up windows" selection is not checked.
- 5. Close the Security pop-up window.

#### **Note: After disabling the pop-up blocker, you may need to refresh the page.**

**Please contact us if you experience any issues or need further assistance.**